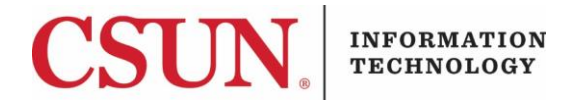

## **PORTAL PASSWORD RESET & FORGOT USER ID - QUICK GUIDE**

**RESETTING YOUR PASSWORD** 

**IMPORTANT** – Before you can reset your password, you must know one of the following three items: Your CSUN user ID, your 9-digit CSUN ID Number, OR your CSUN email (e.g. [jane.doe.11@my.csun.edu](mailto:jane.doe.11@my.csun.edu) or [john.doe@csun.edu](mailto:john.doe@csun.edu))

1. Go to [www.csun.edu a](http://www.csun.edu/)nd select the **Forgot: Password** link from the **myNorthridge Portal Login**  window.

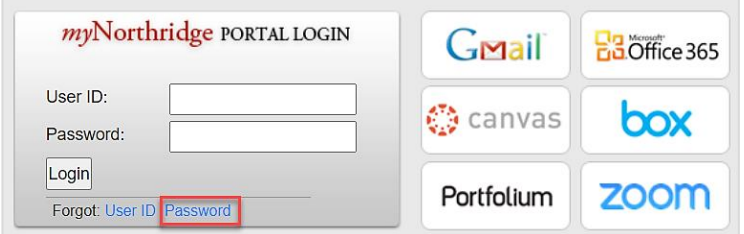

- 2. The **Forgot/Reset My Password** window displays. 
	- Enter your date of birth in (MM/DD) format.
	- Enter one of the following:
		- o Your CSUN User ID
		- o Your 9-digit CSUN ID number
		- o Or, your CSUN email address (e.g. [jane.doe.11@my.csun.edu](mailto:jane.doe.11@my.csun.edu) or [john.doe@csun.edu](mailto:john.doe@csun.edu)

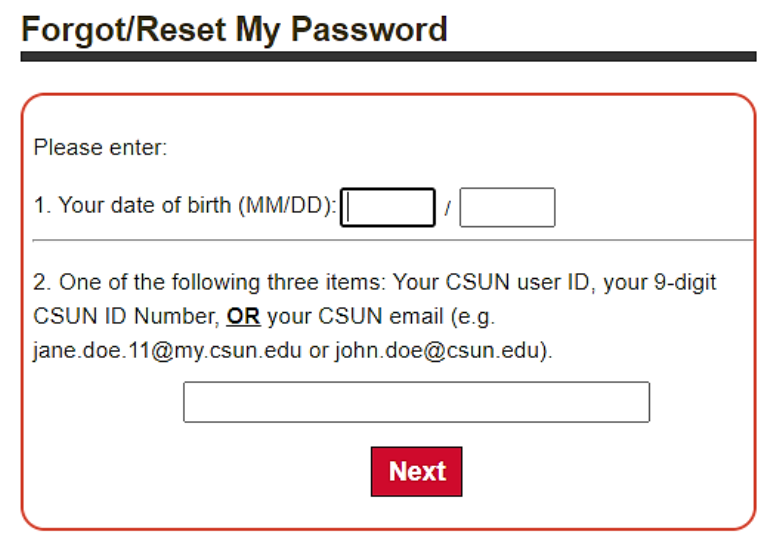

3. Select the **Next** button.

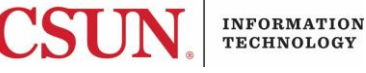

 4. You will be asked to select how you'd like your temporary password to be sent. In this example, only one option is available based on the information on file. Make the appropriate selection **Non-CSUN email** (if applicable) or **Text**.

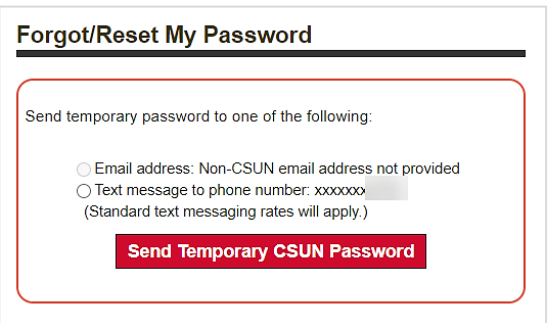

- 5. Once your selection is made, select the **Send Temporary CSUN Password button**. Your temporary password will be sent via the method selected.
- 6. Your temporary password can be used to log in **once** so that you can change your password. Proceed to the next section for instructions on how to change your password.

## **CHANGING YOUR PASSWORD**

 When prompted by the system to change your password, select **Change Password**. You will be sent to this screen.

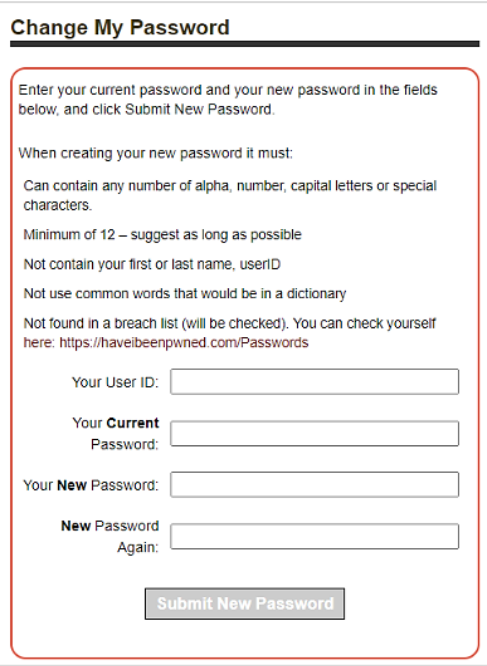

- 1. Enter your User ID in the **Your Account ID** field. If you do not know it, visit the **Forgot User ID**  section of this guide.
- 2. Enter **Your Old Password**.
- 3. Enter **Your New Password** noting the following guidelines:
	- Can contain any number of alpha, number, capital letters or special characters.
	- Minimum of 12 suggest as long as possible
	- Not contain your first or last name, userID

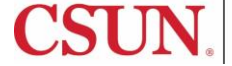

- Not use common words that would be in a dictionary
- Not found in a breach list (will be checked). You can check yourself here <https://haveibeenpwned.com/Passwords>
- 4. Enter your **New Password Again**.
- 5. Select the **Submit New Password** button.

 Your password should now be changed. If you receive an error along the way, review the password guidelines and try again.

## **FORGOT USER ID**

If you forgot your User ID, do the following:

 1. Go to [www.csun.edu a](http://www.csun.edu/)nd select the **Forgot: User ID** link from the **myNorthridge Portal Login**  window.

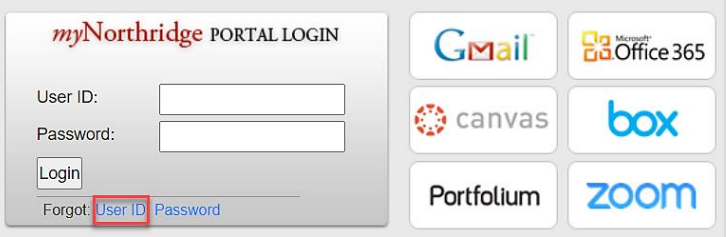

2. To use this tool, you must complete information for **TWO** of the options below.

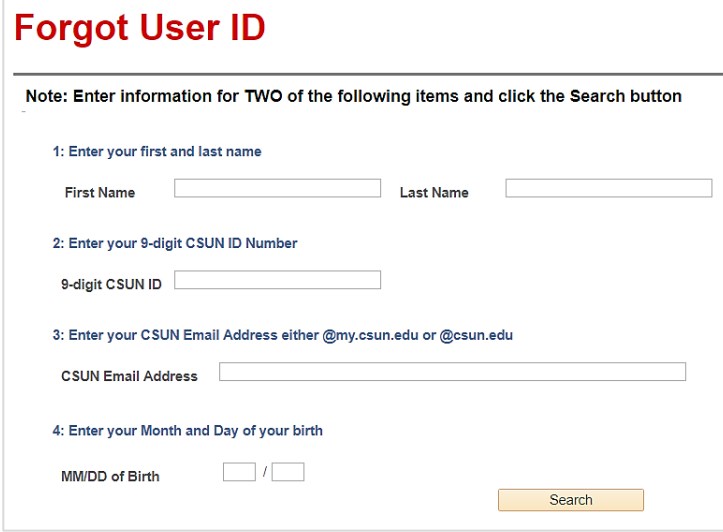

- 3. Once you've completed **TWO** of the options, select the **Search** button.
- 4. Your User ID will be provided on the next page.

## **NEED HELP?**

Contact the IT Help Center by phone (818-677-1400), online at [\(https://csun.topdesk.net/](https://csun.topdesk.net/) or in person in (University Library, First Floor, Learning Commons).

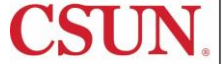